# **Maple Flow User Manual**

**Copyright © Maplesoft, a division of Waterloo Maple Inc. 2024**

# **Maple Flow User Manual**

#### **Copyright**

Maplesoft, Maple, and Maple Flow are all trademarks of Waterloo Maple Inc.

© Maplesoft, a division of Waterloo Maple Inc. 2024. All rights reserved.

No part of this book may be reproduced, stored in a retrieval system, or transcribed, in any form or by any means — electronic, mechanical, photocopying, recording, or otherwise. Information in this document is subject to change without notice and does not represent a commitment on the part of the vendor. The software described in this document is furnished under a license agreement and may be used or copied only in accordance with the agreement. It is against the law to copy the software on any medium except as specifically allowed in the agreement.

Macintosh is a registered trademark of Apple Computer, Inc.

Windows is a registered trademark of Microsoft Corporation.

Mathcad is a registered trademark of PTC Inc. or its subsidiaries in the U.S. and in other countries.

All other trademarks are the property of their respective owners.

This document was produced using Maple and DocBook.

# **Contents**

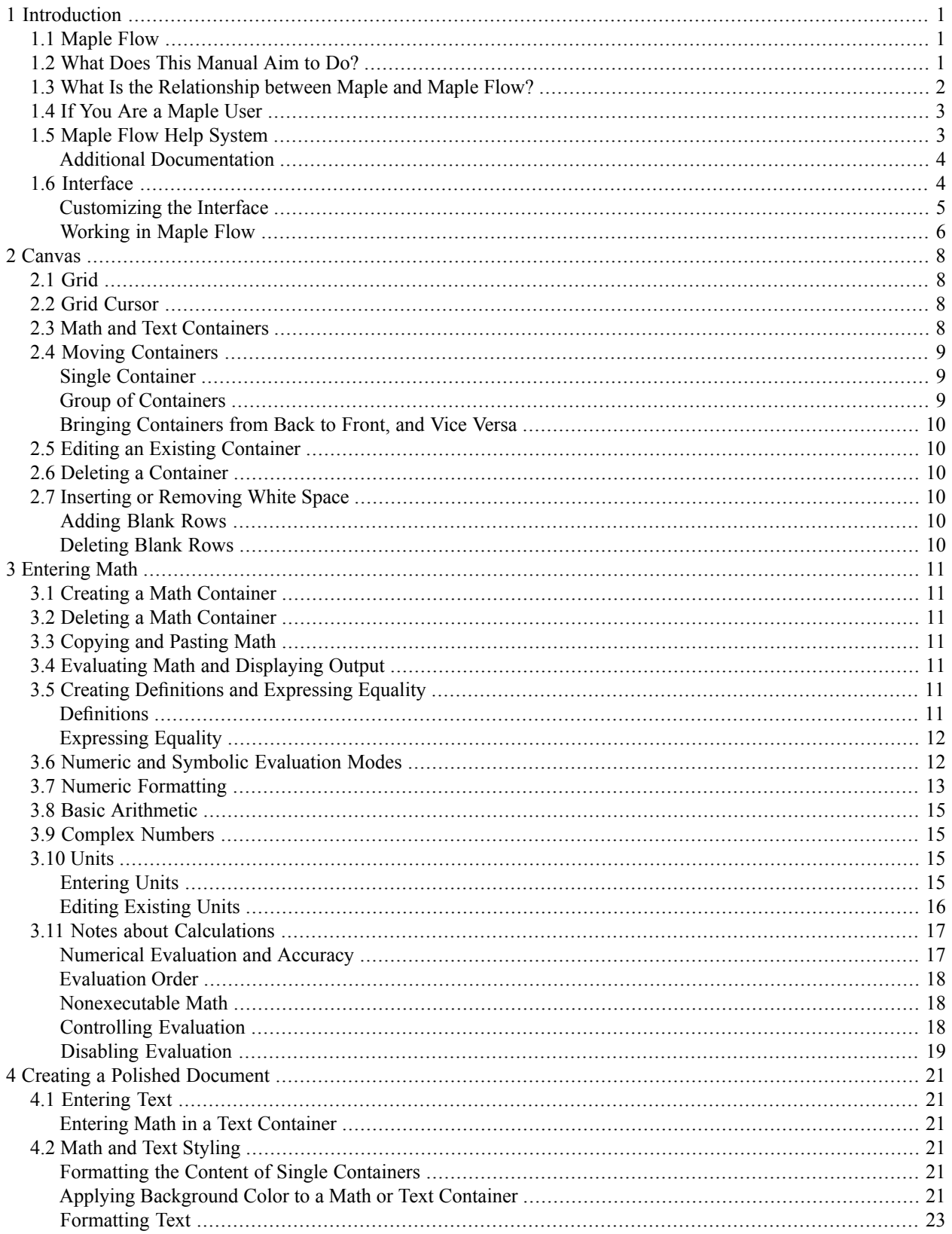

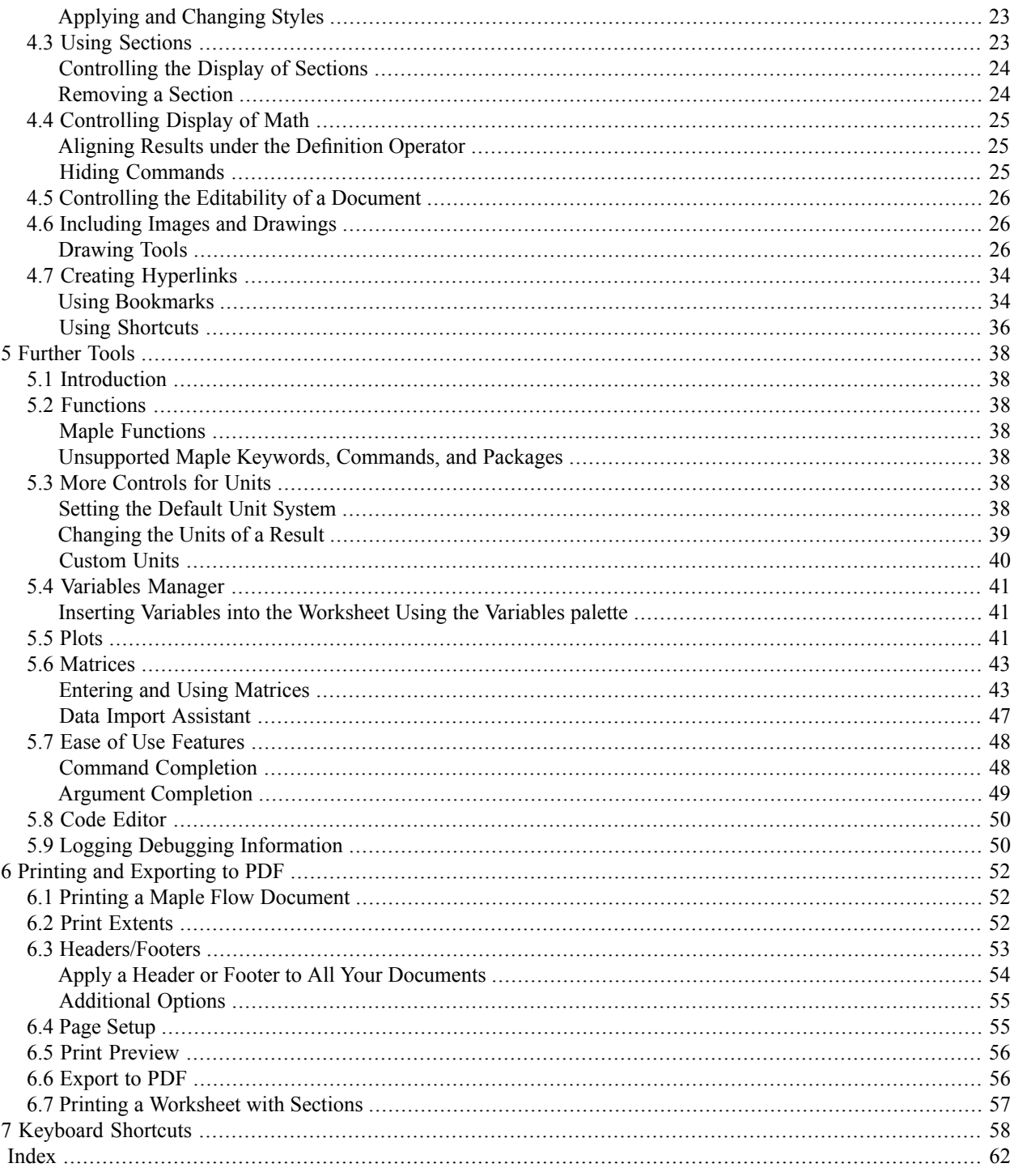

# **List of Figures**

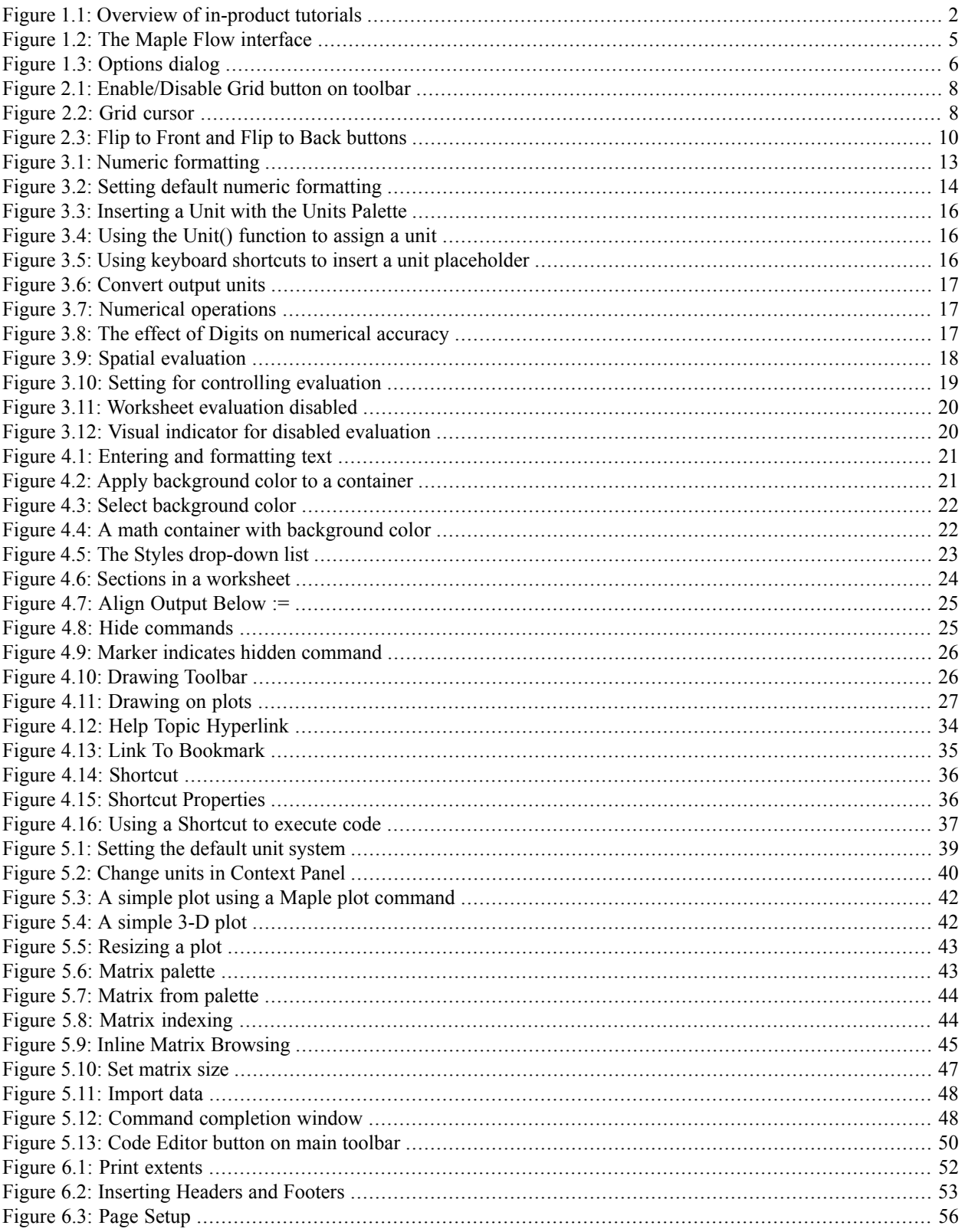

# **List of Tables**

![](_page_5_Picture_225.jpeg)

# <span id="page-6-0"></span>**1 Introduction**

## <span id="page-6-1"></span>**1.1 Maple Flow**

Maple Flow is a new calculation tool from Maplesoft. Maple Flow offers a freeform user interface combined with a comprehensive math engine. Use Maple Flow for engineering, scientific, and technical calculations and documentation.

Maple Flow gives you

- A spatially aware mathematical canvas that replicates the design metaphor of a physical whiteboard
- Automatic recalculation to ensure that results are always up to date
- A broad, rich mathematical language with many functions
- Visually impactful, fully programmatic plots
- A coding region with full access to the Maple programming language

<span id="page-6-2"></span>Note for non-Windows users: The keystrokes given in this document are for Windows. If you are using a different platform, see the keyboard shortcuts for your platform in *[Keyboard](#page-63-0) Shortcuts [\(page](#page-63-0) 58)*.

# **1.2 What Does This Manual Aim to Do?**

This manual describes

- The Maple Flow interface
- Differences with the Maple user interface and programming language that an existing Maple user may experience.

This manual should be read in unison with the in-product tutorials and exercises; these are available from the **Tutorial** link on the Maple Flow Home page. If you've closed the Home page, you can access it again from the View menu:

• Select **View > Home**

<span id="page-7-1"></span>

| <b>Tutorial</b>                |                                                                               |                                              |
|--------------------------------|-------------------------------------------------------------------------------|----------------------------------------------|
|                                |                                                                               | <b>Technical Applications</b>                |
| Navigating around the canvas   | Learn how to navigate around the<br>canvas, create math and text              | Solve equations numerically and symbolically |
|                                | containers, and move them into position                                       | Import and export data                       |
| Entering math                  |                                                                               | Fit a curve to data                          |
|                                | Learn how to enter and edit math                                              | <b>Signal Processing</b>                     |
|                                |                                                                               | <b>Thermophysical Data</b>                   |
| <b>Evaluating math</b>         | Learn how to evaluate math and get results                                    | Optimization                                 |
|                                |                                                                               |                                              |
| Evaluation order and automatic | Learn how Maple Flow's spatially aware                                        |                                              |
| recalculation                  | evaluation model works                                                        |                                              |
|                                |                                                                               |                                              |
| <b>Basic Math Concepts</b>     | Discover the basic math concepts needed<br>to be a successful Maple Flow user |                                              |
|                                |                                                                               |                                              |
| <b>Built-in functions</b>      | Maple Flow contains a rich collection                                         |                                              |
|                                | of mathematical functions for science,<br>engineering and data analysis       |                                              |
|                                |                                                                               |                                              |
| Data structures                | Maple Flow has many data structures<br>for different types of analyses        |                                              |
|                                |                                                                               |                                              |
| <b>Units</b>                   | Learn how to keep your analyses                                               |                                              |
|                                | dimensionally consistent and eliminate<br>unit conversion errors              |                                              |
|                                |                                                                               |                                              |
| Plotting                       | Create visually impressive, flexible plots                                    |                                              |
|                                |                                                                               |                                              |

**Figure 1.1: Overview of in-product tutorials**

<span id="page-7-0"></span>This manual does not describe the math functionality of the Maple Flow in detail, but makes references to specific functions in context of a broader discussion. The detailed documentation for the math functionality resides in the Maple online help: **<http://www.maplesoft.com/support/help>**.

## **1.3 What Is the Relationship between Maple and Maple Flow?**

First, some definitions:

- Maple refers to the (i) Maple programming language and (ii) Maple interface.
- Maple Flow refers to the new product whose manual you are reading.

Maple Flow

- Uses the powerful Maple math engine
- Borrows a few elements from the Maple interface

Maple Flow's "language" is the commands (and their syntax), data structures and programming language. These are based on the Maple programming language; you can use any of the math functions in Maple in your Maple Flow analyses.

## <span id="page-8-0"></span>**1.4 If You Are a Maple User**

If you already use Maple, you'll appreciate the unique twist that Maple Flow offers with its spatial evaluation model and automatic calculation updates. You will also get a head start because you'll be familiar with Maple's programming language, functions, and features.

<span id="page-8-2"></span>Maple Flow differs from the Maple interface and programming language in a number of ways. Several important differences are listed in **[Table](#page-8-2) 1.1**.

![](_page_8_Picture_1102.jpeg)

![](_page_8_Picture_1103.jpeg)

<span id="page-8-1"></span>Maple worksheets cannot be loaded into the Maple Flow, or vice versa.

## **1.5 Maple Flow Help System**

The in-product help system, accessed through the **Help** menu, provides information on key commands. Each help page gives details on the usage of a command, including the calling sequence, parameters, options, and examples.

**Search:** Search for a command name, keyword, or phrase.

**Browse:** Browse the table of contents to view a structured list of help topics.

#### **To get help on a specific word:**

- 1. In a worksheet, place the cursor in a word for which you want to obtain help.
- 2. Press **F2** to access context-sensitive help.

**View Help Page as Worksheet:** You can open any help page as a worksheet to interact with the page and modify the examples.

- With the help page displayed in the right pane of the help system, from the **View** menu, select **Open Page as Worksheet**. A new worksheet window opens.
- <span id="page-9-0"></span>• Alternately, click **Open current page as worksheet** (**w**eefter  $\frac{2}{\sqrt{3}}$ ) in the help system toolbar.

## **Additional Documentation**

Since Maple Flow uses the Maple programming language, you have the ability to use the vast math functionality that is part of the Maple programming language. When browsing the help system, some hyperlinks take you to additional detailed documentation for the math functionality that reside on the Maplesoft website, in the Maple online help: **<http://www.maplesoft.com/support/help>**. Note that these pages are formatted as Maple pages, not Maple Flow pages, so the examples will look a little different.

## <span id="page-9-1"></span>**1.6 Interface**

The different parts of the Maple Flow interface, as seen in **[Figure](#page-10-1) 1.2**, are:

- Canvas the workspace
- Main toolbar This toolbar is always at the top of the Maple Flow window.
- Context toolbar This toolbar, located directly above the canvas, is relevant to the current selection.
- Palettes In the left pane, these provide an easy way to enter a math expression, matrix, Greek letter, or units.
- Context panel Some options relevant to the current selection appear here, such as numeric formatting and units formatting.
- Status Bar Displays system information

<span id="page-10-1"></span>![](_page_10_Picture_1.jpeg)

**Figure 1.2: The Maple Flow interface**

### <span id="page-10-0"></span>**Customizing the Interface**

Customize your Maple Flow preferences using the Options Dialog.

To open the Options Dialog:

• From the toolbar, click the Options icon  $($ .

There are six tabs.

Under the Units tab, you can specify the default unit system (SI, FPS, or IPS). For more information, see *[Setting](#page-43-6) the [Default](#page-43-6) Unit System [\(page](#page-43-6) 38)*.

Under the Display tab, you can customize settings related to display of output. For more information, see *[Numeric](#page-18-0) [Formatting](#page-18-0) [\(page](#page-18-0) 13)* and *Set [Displayed](#page-51-0) Matrix Size [\(page](#page-51-0) 46)*.

<span id="page-11-1"></span>![](_page_11_Picture_707.jpeg)

**Figure 1.3: Options dialog**

Under the Interface tab, you can specify the following:

- Open worksheets in new tab or new window.
- Open hyperlinks in new tab or new window. This refers to hyperlinks to other Maple Flow worksheets.
- Default zoom.
- Open worksheet at startup. You can select the worksheet that Maple Flow displays as the Home page. See the next section for more information.
- Control the Automatic argument completion feature. For more information, see *Argument [Completion](#page-54-0) [\(page](#page-54-0) 49)*.

Click **Apply to Session** to apply for the current Maple Flow session only, or click **Apply Globally** to apply the setting to the current session an future sessions.

Under the Evaluation tab, you can customize settings related to evaluation. For more information, see *[Controlling](#page-23-2) [Evaluation](#page-23-2) [\(page](#page-23-2) 18)*.

<span id="page-11-2"></span><span id="page-11-0"></span>Under the General tab, you customize settings related to saving. You can set the matrix save limit and enable saving of debugging information to a log file. For more information, see *Set [Matrix](#page-52-2) Save Limit [\(page](#page-52-2) 47)* and *[Logging](#page-55-1) Debugging [Information](#page-55-1) [\(page](#page-55-1) 50)*.

Under the Template tab, you can customize settings related to default page layout. For more information, see *[Page](#page-60-1) [Setup](#page-60-1) [\(page](#page-60-1) 55)*.

### **Working in Maple Flow**

By default, Maple Flow opens to the Home page. From this page you can access the tutorials and many sample applications. If you close this page, you can always return to the home page using **View > Home**.

You can customize what worksheet Maple Flow displays as the home page, or have it simply display a new, blank worksheet on start up.

- From the toolbar, click the Options icon  $($
- Under the Interface tab, select the desired home page: **Default home page**, **Specified worksheet**, or **New, blank**.
- If you select Specified worksheet, browse to the desired document. (Tip: You may want to make your custom home page noneditable, as described in *[Controlling](#page-31-0) the Editability of a Document [\(page](#page-31-0) 26)*.

• Click **Apply to Session** to apply for the current Maple Flow session only, or click **Apply Globally** to apply the setting to the current session an future sessions.

By default Maple Flow documents open in a new tab. (That setting can be changed in the Options > Interface tab as well.) You can always move a Maple Flow document from a tab to a new window.

To move a Maple Flow document to a new window:

• Grab the document tab, and drag it onto the canvas. The document opens in a new Maple Flow window.

# <span id="page-13-0"></span>**2 Canvas**

# <span id="page-13-1"></span>**2.1 Grid**

When you drag math and text containers, the positions of containers are snapped to a grid. By default, the grid is not displayed.

<span id="page-13-4"></span>To display the grid, click the Enable/Disable Grid button on the main toolbar.

![](_page_13_Picture_4.jpeg)

<span id="page-13-2"></span>**Figure 2.1: Enable/Disable Grid button on toolbar**

# **2.2 Grid Cursor**

<span id="page-13-5"></span>The grid cursor is illustrated in **[Figure](#page-13-5) 2.2** and by default appears in the top left corner of every new canvas.

## $+$

**Figure 2.2: Grid cursor**

<span id="page-13-3"></span>The grid cursor can be moved by pointing and clicking with the mouse, or with the arrow keys.

Math and text containers are created at the location of the grid cursor.

## **2.3 Math and Text Containers**

<span id="page-13-6"></span>On the canvas, you can create math boxes or text boxes. Each box can be moved; the position of a math container determines the order in which it is evaluated (as illustrated in **[Figure](#page-23-3) 3.9**).

A container can be in one of three states, as described in **[Table](#page-13-6) 2.1**.

#### **Table 2.1: Container states**

![](_page_13_Picture_636.jpeg)

![](_page_14_Picture_636.jpeg)

## <span id="page-14-1"></span><span id="page-14-0"></span>**2.4 Moving Containers**

#### **Single Container**

#### **With the mouse**

To move a container with the mouse:

- 1. Move the mouse pointer over a container.
- 2. Move the container to another position by click and dragging.
- 3. Release the mouse button when the container is in the desired position.

#### **With the keyboard arrows**

To move a container with the keyboard:

- 1. Move the grid cursor into a container so that the container is in editing mode.
- <span id="page-14-2"></span>2. Do one of the following:
	- Press **Ctrl** and use the arrow keys to move the container one grid space at a time.
	- Press **Ctrl** + **Shift** and use the arrow keys to move the container a single pixel at a time.

<span id="page-14-3"></span>Note that when you press **Ctrl**, the container border changes to royal blue to indicate **Ctrl** has been pressed.

#### **Group of Containers**

To move multiple containers:

- 1. Click in a blank part of the canvas.
- 2. Drag a selection box around a group of containers.
- 3. Release the mouse button. Alternatively, you can press and hold **Ctrl** while you select the containers.
- 4. Move the mouse pointer over one of the selected containers.
- 5. Drag the containers to another location.

To align containers:

- 1. Click in a blank part of the canvas.
- 2. Drag a selection box around a group of containers.
- 3. Release the mouse button.
- 4. Right-click and from the context-sensitive menu, select **Align Left**.

## <span id="page-15-0"></span>**Bringing Containers from Back to Front, and Vice Versa**

You can potentially have two containers at the same grid position.You can bring the lower container forward, or send the top container back, by using Flip to Front and Flip to Back buttons.

<span id="page-15-6"></span>![](_page_15_Figure_3.jpeg)

<span id="page-15-1"></span>**Figure 2.3: Flip to Front and Flip to Back buttons**

## **2.5 Editing an Existing Container**

To enter editing mode on an existing container, do one of the following:

- With the mouse, click the container.
- <span id="page-15-2"></span>• With the arrow keys, move the grid cursor onto the container.

## **2.6 Deleting a Container**

To remove a container, do one of the following:

- With the mouse, select the container (or containers) and from the toolbar, select Cut  $(\mathbb{X})$
- <span id="page-15-3"></span>• Move the grid cursor into a container so that the container is in editing mode. Then press **Ctrl** + **Delete** to delete the in-focus container.
- Triple-click the container to select the entire container, then press **Delete**.

## <span id="page-15-4"></span>**2.7 Inserting or Removing White Space**

You can insert or remove space in the canvas (i.e. grid rows) by using the **Enter**, **Backspace**, and **Delete** keys.

### <span id="page-15-5"></span>**Adding Blank Rows**

To add blank rows, place the grid cursor on a blank part of the canvas and press **Enter**. This shifts all content on and below the same row as the grid cursor down.

### **Deleting Blank Rows**

To delete blank rows, click on a blank row of the canvas and press one of the following:

- **Backspace** to remove that blank row and shift the grid cursor and all content below the grid cursor up.
- **Delete** to remove that blank row, and shift all content below that row up.

# <span id="page-16-0"></span>**3 Entering Math**

## <span id="page-16-1"></span>**3.1 Creating a Math Container**

A math container is a box in which you enter math that is to be evaluated.

To create a math container:

- 1. Click on a blank part of the canvas.
- <span id="page-16-2"></span>2. Begin typing your math. As soon as you enter the first character, a math container is created automatically.

# **3.2 Deleting a Math Container**

To delete a math container, do one of the following:

- Drag-select the math container and press **Delete**.
- <span id="page-16-3"></span>• In editing mode, press **Ctrl** + **Delete** to delete the in-focus container.
- Triple-click the container to select the entire container, and then press **Delete**.

# **3.3 Copying and Pasting Math**

When you are copying from outside of Maple Flow, for example from a text document, by default the content is pasted into your Maple Flow worksheet as text. If you are copying a math expression, there is an easy way to ensure it pastes as math.

To copy and paste as math:

- <span id="page-16-4"></span>• Select and copy the math.
- To paste as math, right-click on a location in the worksheet, and select **Paste as Math**. A new math container is created, and the selected math is copied into it.

# **3.4 Evaluating Math and Displaying Output**

Anytime you leave a container by pressing **Enter**, or navigating away using Tab or the arrow keys, evaluation occurs.

All math is evaluated in the canvas, using a left-to-right, top-to-bottom order (see *[Evaluation](#page-23-0) Order [\(page](#page-23-0) 18)*). When you need to display results, evaluate and display output.

To evaluate math and display results:

• Enter the expression, then press **=**. The evaluation occurs and the result displays. The focus remains in the math container.

If desired, press **Enter** or the arrow keys to leave the math container.

<span id="page-16-6"></span><span id="page-16-5"></span>Typically all visible calculations that are dependent on a math container are updated when the focus leaves a math container.

You can change the behavior of = in a math container, if desired. See *[Controlling](#page-23-2) Evaluation [\(page](#page-23-2) 18)*.

# **3.5 Creating Definitions and Expressing Equality**

## **Definitions**

You can assign a numerical value or an expression to a name by using **:=** (a colon, followed by an equal sign).

For example, entering  $a := 4$  in a math container assigns the value 4 to the name a.

<span id="page-17-0"></span>You can then use this definition later.

#### **Expressing Equality**

As discussed in *Evaluating Math and [Displaying](#page-16-4) Output [\(page](#page-16-4) 11)*, by default the equal sign is used to evaluate and display results. When you are entering an expression into a math container that involves an equation, use **Ctrl** + **=** to enter the equal sign. This allows entry of the = symbol without immediate evaluation of the math container.

Example 1.

**Solve this equation for**  $x$ **:**  $x^2 - 2 \cdot x - 7 = 0$ **.** 

A one-line solution is:

$$
solve(x^2 - 2 \cdot x - 7 = 0, x) \underline{=} 3.828, -1.828
$$

Notice there are two equal signs in this math container. The first one is part of the equation. The second one means evaluate and display results, and at the end you see the two solutions: 3.828 and -1.828.

An alternative approach is to first define the equation, then solve for the result.

$$
eqn := x^2 - 2 \cdot x - 7 = 0
$$

solve(eqn, x) =  $3.828$ ,  $-1.828$ 

In both cases, use the following steps:

- To enter the equal sign between the left-hand side and right-hand side of the equation, use **Ctrl** + **=**.
- To enter the equal sign that means evaluate and show results, use **=**.

Example 2.

When the calling sequence for a command includes an option of the form *name=value*.

<span id="page-17-3"></span>For example, on the CurveFitting:-LeastSquares help page, there is an example using the option *weight*:

CurveFitting: - LeastSquares([0, 1, 2, 3], [1, 2, 3, 10], v, weight = [1, 1, 1, 10]) =  $-0.644 + 3.466$  · v

In this example, use Ctrl + = to put the equal sign in *weight=[1, 1, 1, 10]*.

<span id="page-17-1"></span>When **View > Visual Indicators** is selected, the = for equality is displayed in bold. For more uses of the visual indicators setting, see *Hiding [Commands](#page-30-2) [\(page](#page-30-2) 25)*.

<span id="page-17-2"></span>You can change the behavior of = in a math container, if desired. See *[Controlling](#page-23-2) Evaluation [\(page](#page-23-2) 18)*.

## **3.6 Numeric and Symbolic Evaluation Modes**

Maple Flow offers two math evaluation modes—numeric and symbolic.

#### **Table 3.1: Difference between numeric and symbolic evaluation modes**

![](_page_17_Picture_716.jpeg)

![](_page_18_Picture_725.jpeg)

The numeric evaluation mode performs as much numeric evaluation as possible. For example:

- Rational fractions (such as  $\frac{1}{2}$ ) are converted to floating-point numbers
- Pi and  $exp(1)$  evaluate to floating-point numbers

Symbolic evaluation mode prevents numeric evaluation (except when requested by the user). For example:

- Rational fractions are only converted to floating-point numbers if request by the user (e.g. with the **evalf** command)
- Pi evaluates to a symbolic name

In both modes, unassigned names are evaluated symbolically (i.e. in numeric mode, unassigned names do not give an error when evaluated).

The current mode of an existing math container is given by clicking inside it, and observing the state of the border or **Numeric**/**Symbolic** buttons in the Context toolbar, as illustrated in **[Table](#page-17-2) 3.1**.

By default, new math containers are numeric. Clicking the **Symbolic** button in the Context toolbar switches the in-focus math container to symbolic mode. Alternatively, use the shortcut key **Alt + S**.

Holding down the **Symbolic** button for a second makes symbolic evaluation mode "sticky". This is indicated with a

<span id="page-18-0"></span>padlock by the Symbolic button  $(\overline{\mathsf{Symbolic}})$ . This means that all future math containers will be symbolic (until symbolic mode is toggled off, by toggling to Numeric, or with another long click on the Symbolic button).

## **3.7 Numeric Formatting**

<span id="page-18-1"></span>By default, Maple Flow displays numeric results with three decimal places. To customize the numeric formatting:

- 1. Place the editing cursor on a numeric result.
- 2. Use the Number Format options in the Context Panel.

![](_page_18_Figure_17.jpeg)

#### **Figure 3.1: Numeric formatting**

Note that the number format options in the Context Panel only apply to a single math container.

To select a number format and apply it broadly, you can use the Options Dialog to set your desired number format and apply it either to the current session or globally.

- 1. From the toolbar, click the Options icon  $(1)$ .
- 2. Under the Display tab, select the desired number format.

3. Click **Apply to Session** to apply for the current Maple Flow session only, or click **Apply Globally** to apply the setting to the current session and future sessions.

<span id="page-19-0"></span>![](_page_19_Picture_590.jpeg)

**Figure 3.2: Setting default numeric formatting**

Maple Flow supports the following standard number formats:

- Fixed
- Currency
- Scientific
- Engineering
- Percent

You can also create a Custom format.

#### **To apply a custom format to a single math container:**

- 1. Place the cursor in the numeric result to be formatted.
- 2. In the Context Panel, under **Number Format**, select **Custom**. In the custom string field you can enter a string that is specific to your formatting needs.

Examples include the following:

- $\#$ .### formats to 3.12
- 00.000 formats to 03.120
- #,#.# formats to 2,100,320.5
- \$0.00 formats to \$123.50
- ??0.00;[Red](??0.00) formats to blue for a positive number, and red for a negative number
- [<10]Low;[>=100]High;Medium formats to "Low" for numbers less than 10,"High" for numbers less than or equal to 100, and "Medium" otherwise

#### **To apply a custom format to all numeric results in the current session or globally:**

- 1. From the toolbar, click the Options icon  $(\bullet)$ .
- 2. Under the Display tab, for Number Format select **Custom** and enter your specification in the custom string field.
- 3. Click **Apply to Session** to apply for the current Maple Flow session only, or click **Apply Globally** to apply the setting to the current session and future sessions.

To remove a number format, return to the Number Format dialog and select **None**.

## <span id="page-20-0"></span>**3.8 Basic Arithmetic**

Equations are entered in typeset math notation, using standard keys such as  $/$ ,  $*$ ,  $+$  and  $-$ .

Note that multiplication must always be explicitly stated. For example, you must enter  $3*x$ , not  $3x$ .

<span id="page-20-4"></span>You can also use the Expression palette or Command Completion feature to enter typeset math, as illustrated in **[Table](#page-20-4) [3.2](#page-20-4)**.

**Table 3.2: Using the Command Completion feature and Expression Palette to insert a square root**

| sqrt                                                                                                    | Expression                                                               |   |
|----------------------------------------------------------------------------------------------------|--------------------------------------------------------------------------|---|
| sqrt<br>$\sqrt{\mathbf{x}}$                                                                                                    | $\frac{a}{b}$<br>$\mathsf{a}^{\mathsf{b}}$<br>$\sqrt{a}$                 |   |
| $\mathsf{sqrt} \, \left( \mathsf{sqrt} \, \mathsf{sqrt} \, \$<br>sqrt |                                                                          |   |
| >                                                                                                    | $\sqrt[n]{a}$<br>$\mathsf{e}^\mathsf{a}$<br> a                           | a |
|                                                                                                    | $\binom{a}{b}$<br>a[n]<br>$a_n$                                          |   |
|                                                                                                    | $f := a \rightarrow y$ $f := (a, b) \rightarrow z$                       |   |
|                                                                                                    | $\begin{cases} -x & x < a \\ x & x \ge a \end{cases}$<br>f(x)<br>$x = a$ |   |
|                                                                                                    | $\prod_{i=k}^{n} f \frac{d}{dx}f$<br>$\sum_{i=k} f$                      |   |
|                                                                                                    | $\int f dx \int^b f dx$                                                  |   |
| $\vert$ (a) Command completion                                                                                                    | (b) Expression palette                                                   |   |

For more information on command completion, see *Command [Completion](#page-53-1) [\(page](#page-53-1) 48)*.

When you select a template, you can then replace the placeholders in the template, using **Tab** to move between placeholders.

<span id="page-20-1"></span>**Tips on piecewise functions:** You can enter a piecewise function using the Expression palette or command completion. To add an additional line to the piecewise function, place your cursor in the piecewise function and right-click. From the context menu,select either**Insert Row Above** or**Insert Row Below**.Similarly, you can remove a row using **Delete Row** in the same context menu. Triple-click to select the entire piecewise function.

## **3.9 Complex Numbers**

<span id="page-20-2"></span>Imaginary numbers are entered with a number followed by the suffix i, with no multiplication between the two. For example, 2+2i.

<span id="page-20-3"></span>The unit complex number is created with 1i. You cannot just enter i for the unit complex number.

To create a symbolic multiplier on an imaginary number, you need to enter x\*1i.

## **3.10 Units**

### **Entering Units**

You can enter units in several different ways.

#### <span id="page-21-4"></span>**Units Palette**

You can enter units using the **Units** palette located in the Palettes pane on the left side of the Canvas. Click the desired unit (using the **Dimensionality** drop-down list to switch to different groups of units), or insert the unit placeholder (as illustrated in **[Figure](#page-21-1) 3.3**) and overwrite the placeholder.

<span id="page-21-1"></span>You may want to place a space between the number and the unit.

![](_page_21_Figure_4.jpeg)

**Figure 3.3: Inserting a Unit with the Units Palette**

#### <span id="page-21-2"></span>**Unit function**

You can use the **Unit**() function to assign a unit.

```
x := 3.4 \cdot \text{Unit}(m^2)
```
**Figure 3.4: Using the Unit() function to assign a unit**

#### <span id="page-21-3"></span>**Keyboard shortcut**

Press **Ctrl** + **Shift** + **U** to enter a unit placeholder. Then, replace the placeholder with the desired units.

<span id="page-21-0"></span> $x = 3.4$  unit

#### **Figure 3.5: Using keyboard shortcuts to insert a unit placeholder**

### **Editing Existing Units**

Move the cursor onto the unit. When the unit has focus, it is highlighted by a light blue box. You can now change the unit.

Deleting all the characters in a unit placeholder will leave an empty placeholder one character in size. Deleting this empty placeholder will remove the unit placeholder entirely.

When the results of your calculations contains units, you can use the units formatting options in the Context Panel to rescale the units to units you'd prefer to see.

<span id="page-22-2"></span>![](_page_22_Figure_1.jpeg)

#### **Figure 3.6: Convert output units**

<span id="page-22-1"></span><span id="page-22-0"></span>Further tools for working with units are described in *More [Controls](#page-43-5) for Units [\(page](#page-43-5) 38)*.

## <span id="page-22-5"></span>**3.11 Notes about Calculations**

### <span id="page-22-3"></span>**Numerical Evaluation and Accuracy**

Any purely numerical operations are evaluated to a floating-point approximation.

$$
\frac{1}{2} = 0.500
$$

$$
\sqrt{2} = 1.414
$$

 $sin(\sqrt{3} \cdot x) = sin(1.732 \cdot x)$ 

#### **Figure 3.7: Numerical operations**

The Digits environment variable controls the number of digits that Maple uses when making calculations with software floating-point numbers.

<span id="page-22-4"></span>The default value of Digits is 10. The value of Digits is changed with the assignment operator (e.g. Digits:=15).

**[Figure](#page-22-4) 3.8** illustrates the effect of changing digits from its default value of 10 to 15 on the evaluation of  $2^{0.5}$ . (Note that numeric formatting on the result of  $2^{0.5}$  has been set to Fixed with 20 decimal places.)

Digits  $:= 10$  $2^{0.5}$  = 1.414213562000000000000 Digits  $:= 15$  $2^{0.5}$  = 1.41421356237310000000

**Figure 3.8: The effect of Digits on numerical accuracy**

### <span id="page-23-0"></span>**Evaluation Order**

Maple Flow evaluates calculations from left-to-right, top-to-bottom (much like reading a page from a book). This means that downstream calculations only "see" assignments on the left or above. This is illustrated in **[Figure](#page-23-3) 3.9**.

<span id="page-23-3"></span>![](_page_23_Figure_3.jpeg)

<span id="page-23-4"></span><span id="page-23-1"></span>**Figure 3.9: Spatial evaluation**

You can change the evaluation order by moving math containers around.

#### <span id="page-23-2"></span>**Nonexecutable Math**

<span id="page-23-5"></span>You may want to enter nonexecuting math for documentation purposes. You can do this by entering math into a text container. For details, see *Entering Math in a Text [Container](#page-26-2) [\(page](#page-26-2) 21)*.

#### **Controlling Evaluation**

By default, Maple Flow recalculates all visible dependent containers when a math container is created, edited, or moved.

You can also force evaluation when your cursor is in a math container by using **Ctrl** + **Enter**.

When the calculations are in progress, the status bar at the bottom of the Maple Flow window displays a status message: *Evaluating... m/n* where *n* is the total number of math containers being evaluated.

To stop the current calculation:

• From the toolbar, click the Interrupt icon,  $\mathbf{0}$ .

The Options dialog contains settings you can control related to evaluation.

If you want the entire worksheet to be updated when you make an edit, you can change the settings to recalculate all dependent containers in the entire document, rather than just visible containers.

- 1. From the toolbar, click the Options icon  $(1)$ .
- 2. Click on the **Evaluation** tab.
- 3. Under Content to evaluate, select one of the following:
- **Evaluate only visible containers** (the default)
- **Evaluate all dependent containers**
- 4. Click **Apply to Session** to apply for the current Maple Flow session only, or click **Apply Globally** to apply the setting to the current session and future sessions.

<span id="page-24-1"></span>![](_page_24_Picture_708.jpeg)

**Figure 3.10: Setting for controlling evaluation**

Under the **Options > Evaluation** dialog, you can also change the meaning of = in a math container. Under Evaluation keys, select one of the following:

- **= to evaluate math and display results, and Ctrl + = for equality** (the default). When typing in a math container in this mode, at any location you can use the = key to have the math container evaluate and show results.  $\text{Ctrl}$  + = is used to type an equal sign without causing immediate evaluation.
- $\bullet$  = + Enter at the end of math to evaluate and display results, and = for equality. The equal sign can by typed without causing an evaluation. To get a math container to display results, enter the expression, then with the cursor at the right end of the expression, press =, followed by **Enter** (or move the focus outside of the container).

After you make your selection, click **Apply to Session** or **Apply Globally**.

Under **Options > Evaluation**, you can control whether a worksheet is executed when it is opened. Under When loading a worksheet, select one of the following:

- **Don't execute the worksheet** (the default)
- **Execute the worksheet**

<span id="page-24-0"></span>If **Execute the worksheet** is selected, when a file is opened, for consistency between saved results and worksheet display settings, auto-evaluation on load happens if needed. For instance, this would ensure output units and matrices are displayed according to the current settings.

<span id="page-24-2"></span>If **Don't execute the worksheet** is selected, no auto-evaluation happens on load.

After you make your selection, click **Apply to Session** or **Apply Globally**.

### **Disabling Evaluation**

If you want to author content without any math evaluating in the Maple Flow worksheet, but eventually the math will be executed, you can temporarily disable evaluation.

To disable evaluation:

• Click Turn evaluation off  $\left(\frac{1}{+}\right)$  on the toolbar. An indicator appears at the top of the canvas indicating Evaluation Disabled.

<span id="page-25-0"></span>![](_page_25_Figure_1.jpeg)

#### **Figure 3.11: Worksheet evaluation disabled**

To enable evaluation:

• Click the icon again.

To disable evaluation of a single math container:

• Right-click on the container and from the context menu, select **Disable Evaluation**.

<span id="page-25-1"></span>There is an option to display a visual indicator for math containers that have evaluation disabled. To enable this setting, select **View > Visual Indicators**. When Visual Indicators is selected, a math container with evaluation disabled is drawn with a red circle at the top left corner.

b := 15  
a := 
$$
\frac{b}{5}
$$
 = 3  
Sol := fsolve(log(a x) + a = x, x) = 0.017

#### **Figure 3.12: Visual indicator for disabled evaluation**

To show the command again, right-click and clear the **Disable Evaluation** check box from the context menu.

# <span id="page-26-0"></span>**4 Creating a Polished Document**

# <span id="page-26-1"></span>**4.1 Entering Text**

To enter text:

- 1. Click in a blank part of the canvas.
- 2. Press **Space** to create an empty text container. This will have a blue border.
- 3. Type your text.
- <span id="page-26-6"></span>4. Use the context toolbar to format your text.

![](_page_26_Picture_7.jpeg)

![](_page_26_Picture_8.jpeg)

#### <span id="page-26-9"></span><span id="page-26-2"></span>**Figure 4.1: Entering and formatting text**

Spellcheck is available through the **Tools** menu.

## **Entering Math in a Text Container**

You may want to enter nonexecuting math for documentation. You can do this by entering math into a text container.

To enter math in a text container:

- <span id="page-26-3"></span>1. Anywhere inside a text container, press **Ctrl + R** to switch into math mode.
- <span id="page-26-4"></span>2. Enter your math.
- 3. If required, press **Ctrl + T** to return to text mode.

# <span id="page-26-5"></span>**4.2 Math and Text Styling**

## <span id="page-26-8"></span>**Formatting the Content of Single Containers**

To change font, size, and font color, drag-select the content and use the context bar.

## **Applying Background Color to a Math or Text Container**

<span id="page-26-7"></span>Math and text containers can also have a background color. This can be useful, for instance, to highlight a math container that contains the assignments for the variables that are used in the later calculations.

To apply a background color, right click on a container.

![](_page_26_Figure_23.jpeg)

**Figure 4.2: Apply background color to a container**

The color selector dialog appears. Select a color.

<span id="page-27-0"></span>![](_page_27_Picture_201.jpeg)

**Figure 4.3: Select background color**

To apply a background color to multiple math containers, select the math containers, then right-click and from the context-sensitive menu, select **Background Color**.

<span id="page-27-1"></span>**[Figure](#page-27-1) 4.4** shows the result of using a background color on the math containers that define two assignments, and another color on the plot.

![](_page_27_Figure_6.jpeg)

 $f := x \rightarrow a \cdot \sin(b \cdot x)$ 

![](_page_27_Figure_8.jpeg)

**Figure 4.4: A math container with background color**

For information on creating plots, see *[Plots](#page-46-2) [\(page](#page-46-2) 41)*.

## <span id="page-28-0"></span>**Formatting Text**

In text containers, you can control the formatting of text.

<span id="page-28-1"></span>In the **Format** menu, the Character submenu can be used to apply **bold**, *italic*, underline, or strikethrough to text, to make a subscript or superscript in the text, or to change the text color or highlight text.

## <span id="page-28-4"></span>**Applying and Changing Styles**

<span id="page-28-3"></span>The style drop-down list contains several formatting styles for text and math.

![](_page_28_Picture_665.jpeg)

**Figure 4.5: The Styles drop-down list**

By default:

- Text is given the **Text** style.
- Math input is given the **2D Math** style.
- Math output is given the **2D Output** style.

You can apply other styles with the other entries (such as the **Title** style for text). You will need to select the content and then pick the appropriate style. You can select text by clicking in the container and then using **Edit > Select All** or drag-select.

Use the **Format > Styles** menu to change the typeface of the pre-defined styles.

<span id="page-28-2"></span>Use the **Format > Manage Style Sets** menu to:

- Export and save the active style set.
- Load and apply an existing style set.

## **4.3 Using Sections**

You can use sections to organize your document.

To create a section:

1. Select **Insert > Section**.

If you select some content and then use **Insert > Section**, the selection will be enclosed in the section.

2. Enter a title for the section. You can modify the font/style for the title.

To change the size of the section, you can drag the bottom boundary line. If you drag the section boundary past additional content, the section now encloses that content.

To collapse a section:

• Click the collapse button  $(-)$ .

To expand a section:

• Click the expand button  $(+)$ .

**[Figure](#page-29-2) 4.6** shows an example of a Maple Flow worksheet with sections. The first section is collapsed and the second section is expanded.

<span id="page-29-2"></span>![](_page_29_Figure_2.jpeg)

#### <span id="page-29-0"></span>**Figure 4.6: Sections in a worksheet**

<span id="page-29-3"></span>Evaluation order still applies as it normally does, and content in a section is evaluated even if a section is collapsed.

#### **Controlling the Display of Sections**

You can edit a section title by clicking in the text box for the title, or by clicking on the top boundary line.

**Tip:** If a section does not have a title, click on the top boundary line. This opens the title text box for editing.

You can control the display of sections using **Format > Section Style**. From this dialog, you can

- Control whether to display the top and bottom boundary lines.
- Control whether boundaries are displayed on only the left-most page.
- Specify margins.
- Specify boundary line thickness.
- Specify boundary line color.
- Specify boundary opacity.
- Control whether to display the expand button.

Note that if the section style is set up so the expand/collapse button is not displayed, you can expand or collapse a section by doing one of the following:

- <span id="page-29-1"></span>• Click the left most part of the top section boundary line
- Double-click anywhere along the top section boundary line.

For information on controlling the display of sections when printing or exporting to PDF, see *Printing a [Worksheet](#page-62-0) with [Sections](#page-62-0) [\(page](#page-62-0) 57)*.

#### **Removing a Section**

To remove a section:

• Use **Edit > Remove Section**. The content remains in the canvas, and the section boundaries are removed.

## <span id="page-30-0"></span>**4.4 Controlling Display of Math**

<span id="page-30-1"></span>When creating a document, you can control some aspects of the display of the content of math containers. For instance, you can control numeric formatting, as described in *Numeric [Formatting](#page-18-0) [\(page](#page-18-0) 13)*. This section describes some further customizations.

## <span id="page-30-5"></span>**Aligning Results under the Definition Operator**

<span id="page-30-3"></span>Typically, math output appears inline with the input. In the case that you are making a definition and displaying the output, you can choose instead to align the result on a new line, under the definition operator. This can help with readability. **[Figure](#page-30-3) 4.7** shows an example in which the output of the stress definition is displayed below.

force  $:= 4.5 N$ area  $= 3.4$  cm<sup>2</sup>  $\text{stress} \coloneqq \frac{\text{force}}{\text{area}}$  $= 1.324 \times 10^4$  Pa

#### **Figure 4.7: Align Output Below :=**

To align the result on the next line, below the := operator:

- 1. Enter the definition and press = to evaluate and display results.
- <span id="page-30-6"></span><span id="page-30-2"></span>2. With focus in the math container, click **Align math output on newline** ( ) in the context toolbar. The result is now on a newline, aligned with the definition operator.

#### **Hiding Commands**

When creating a document, you can hide the input expression and just show the resulting output.

<span id="page-30-4"></span>To hide the input expression:

• Right-click on the math container and select **Hide commands** from the context menu. In the case of an assignment, you can select either **Hide commands** or **Hide commands and name**.

 $b := 15$ 

```
a := \frac{b}{5} = 3
```
![](_page_30_Figure_16.jpeg)

**Figure 4.8: Hide commands**

There is an option to display a visual indicator for math containers that have hidden commands. To enable this setting, select **View > Visual Indicators**. When Visual Indicators is selected, a math container with hidden commands is drawn with a gray circle at the top left corner.

<span id="page-31-3"></span>b := 15  

$$
a := \frac{b}{5} = 3
$$
  
sol = 0.017

#### **Figure 4.9: Marker indicates hidden command**

To show the command again:

• Right-click and select **Show commands** from the context menu. Similarly, you can select **Show name** if the name has been hidden.

You can also perform the hide commands action on multiple math containers.

- 1. Drag a selection box around a group of math containers.
- 2. Release the mouse button.
- <span id="page-31-0"></span>3. Right-click and from the context menu select **Hide commands** or **Hide commands and name**.

## **4.5 Controlling the Editability of a Document**

You can protect the content in a document from changes by marking either the entire document as noneditable.

When a document is marked as noneditable, existing content in the document cannot be modified. For example, the Home page that appears when you first open Maple Flow is a noneditable document.

To prevent changes to a document, ensure the document is *noneditable*:

• In the status bar at the bottom of the Maple Flow window, clear the **Editable** check box.

When a document is noneditable, users can view the document, open and close sections, and click links, but cannot change content.

<span id="page-31-1"></span>To change any part of a document, ensure the document is *editable*:

• In the status bar at the bottom of the Maple Flow window, select the **Editable** check box( $\overline{|\mathbf{v}|}$  editable).

## **4.6 Including Images and Drawings**

You can insert images and drawings into your worksheet using **Insert > Image** and **Insert > Drawing**.

<span id="page-31-5"></span><span id="page-31-2"></span>When you insert a drawing, an empty grid appears. You can then use the drawing tools. You can also use the drawing tools on an image or a plot.

You can resize an image or drawing using the grab box around the image. **Tip:** To maintain the aspect ratio on an image, use the corner resizing handles. To maintain the aspect ratio on a drawing, hold the **Shift** key while resizing.

#### <span id="page-31-4"></span>**Drawing Tools**

To view the drawing tools, select a drawing or an image in your Maple Flow worksheet. The Context toolbar displays the Drawing toolbar.

![](_page_31_Figure_23.jpeg)

**Figure 4.10: Drawing Toolbar**

#### **Drawing on Plots**

To view the drawing tools on a plot, select the plot in your Maple Flow worksheet. The Context toolbar displays the Plot toolbar by default. Use the drop-down list to switch to the Drawing toolbar, as shown in **[Figure](#page-32-0) 4.11**.

<span id="page-32-0"></span>![](_page_32_Picture_3.jpeg)

#### **Figure 4.11: Drawing on plots**

#### **Available Tools**

The tools include the following: selection tool, pencil (free style drawing), eraser, text insert, straight line, rectangle, rounded rectangle, oval, diamond, arc, alignment tool, drawing outline tool, drawing fill tool, and line style tool.

**Tip:** For the text, line, rectangle, round rectangle, oval, diamond, and arc tools,

- Click once on the toolbar icon to insert that type of object into the drawing. The tool is activated. For example,

![](_page_32_Picture_9.jpeg)

- Click twice on the toolbar icon to insert multiple objects of the same type without having to reselect the tool.

The icon is highlighted yellow. For example,  $\Box$ . The tool remains activated until you select another toolbar icon.

**Text**

![](_page_32_Figure_13.jpeg)

## **To insert text in the drawing canvas:**

- 1. Click the text icon  $(T)$ .
- 2. Click in the drawing canvas (on the image). A text box appears.
- 3. Enter text and modify font as necessary using the toolbar font and font size drop-down lists. Include math in the text box in the same way you include math in a text container. See *Entering Math in a Text [Container](#page-26-2) [\(page](#page-26-2) 21)*.
- 4. Optional.Select afill color for a text box or select the line color for the border in the same way it is done for objects.

#### **Lines - Straight, Resizing, Adding Arrows**

#### **Drawing Straight Lines**

#### **To draw a straight line:**

- 1. Click the straight line icon  $(\diagarrow)$ .
- 2. (Optional) From the  $\sim$  menu, select the line style, thickness, and arrow points:

![](_page_33_Picture_667.jpeg)

- 3. In the canvas, click and drag the mouse. A straight line is drawn.
- 4. To complete the line, click the mouse twice or press **Enter**. The drawing feature switches to the Selection tool.
- 5. You can draw more than one connected line; to complete your drawing, click the mouse twice, press **Enter**, or bring the end of the last line back to the start of the first line.
- 6. To remove the last point drawn, press **Esc**.

#### **Drawing a Line that Snaps to Vertical, Horizontal, or a 45 Degree Angle**

#### **To draw a line that snaps to an orientation that is a multiple of 45 degrees:**

- 1. Click the straight line icon.
- 2. In the canvas, click and drag the mouse.
- 3. Press and hold the **Shift** key to snap to a 45 degree increment.
- 4. To complete the line, click the mouse twice or press **Enter**.

#### **Drawing a Line that is Attached to a Shape**

#### **To draw a line that is attached to a shape in the drawing canvas:**

If you have inserted a shape in the canvas, you can draw a line that is automatically attached to that shape.

- 1. Click the straight line icon.
- 2. Press and hold the **Ctrl** key, and, in the canvas, hover your mouse cursor over the existing shape to which you want to attach the line. The shape is highlighted in green.
- 3. To draw the line, click and drag the mouse.
- 4. To complete the line, click the mouse twice or press **Enter**. The drawing feature switches to the Selection tool.

### **Resizing Lines**

#### **To resize objects drawn with straight lines:**

- 1. Select the line to be resized using the selection tool.
- 2. With the mouse pointer over a grab box, click and drag the line to increase or decrease its size.
- 3. Release the mouse button.

![](_page_34_Figure_6.jpeg)

To resize a shape and maintain the aspect ratio, hold the **Shift** key while resizing.

### **Changing Vertices of Lines**

#### **To change vertices of drawn lines in the canvas:**

When an object is selected, grab boxes and nodes at the vertices are displayed.

![](_page_34_Figure_11.jpeg)

1. Click a node and drag the mouse to the desired point, thereby changing the vertex position.

2. Release the mouse.

#### **Changing the Line Style**

#### **To change the style of drawn lines:**

You can change the line style, thickness, and arrow points of a line either when it is drawn or afterwards.

- 1. Select a line using the selection tool.
- 2. From the  $\boxed{\phantom{a}^-$  menu, select a line style, thickness, or arrow direction and shape.

![](_page_35_Figure_1.jpeg)

The selected change is automatically applied to the straight line.

For example, a straight, thick line will have a solid arrow on the right end after clicking on the menu item displayed above.

![](_page_35_Figure_4.jpeg)

## **Rotating Images or Rotating Objects in a Drawing**

You can rotate an image, or an object in a drawing. The process is the same.

![](_page_35_Figure_7.jpeg)

To rotate an object:

- 1. Select the object. The vertices of the object are designated by grab boxes.
- 2. Place the cursor at one of the vertices.
- 3. Press **Ctrl**. The rotate icon is displayed.
- 4. While pressing **Ctrl**, click the mouse and drag. The object rotates. Release the mouse once the object is positioned as you want.

#### **Color Selection Dialog**

The drawing outline tool, drawing fill tool, and canvas properties tool allow you to select colors for shapes, lines, and the canvas grid lines. Choose a color by using one of the following tools in the color selection dialog:

#### **Color Palette**

![](_page_36_Figure_4.jpeg)

To select a color, click a color from a palette of pre-defined colors.

The last five colors that you select are displayed in the box below the color swatches. If you want to view the RGB values of a particular color, hover your mouse cursor over a color swatch.

#### **Color Wheel**

![](_page_36_Figure_8.jpeg)

#### **To select a color:**

- 1. Move the slider beside the color wheel to display a range of colors.
- 2. To select a color, click a point in the color wheel.

#### **Color Value Sliders**

![](_page_37_Figure_2.jpeg)

To select a color, specify the RGB values of the color by moving the sliders. Alternatively, you can use the spinners to scroll to certain values or type the values directly in the fields. For each RGB value, you can specify a number from 0 to 225.

#### **Color Magnifying Glass**

![](_page_37_Figure_5.jpeg)

#### **To select a color:**

- 1. Select the eye dropper icon  $(\mathscr{O})$ .
- 2. Hover the color magnifying glass over an area on your screen that displays the color you want to select.
- 3. Using your mouse cursor, in the circle, click a point that displays the color.

To cancel your selection, right-click the circle.

#### **Pencil Tool - Free Form drawing**

#### **To draw with the pencil tool in the canvas:**

- 1. From the drawing icons, select the pencil tool icon  $(\mathscr{S})$ .
- 2. Click and drag your mouse in the canvas to draw lines. Release the mouse to complete the drawing.

#### **Selection Tool - How and When to Use**

To select items in the canvas use the selection tool  $(\blacklozenge, \blacklozenge)$ .

You can use the selection tool to select a single object or a group of objects. To select a group of objects:

Using the selection tool, click and drag the mouse around the items to be grouped. Release the mouse button. The items are temporarily grouped.

Apply formatting as desired, for example by using the alignment tools in the Drawing toolbar.

To temporarily switch to the selection tool (when using another tool), press and hold the **Tab** key (**Command**, Mac). You can move and resize objects. When you release the **Tab** key, the tool will revert to its previous setting. This allows you to tweak something you just drew.

#### **Filling Objects - Solid or Gradient Fill Colors**

#### **Filling an Object with a Solid Color**

#### **To fill an object with a solid color:**

- 1. Select the object in the canvas.
- 2. From the  $\mathbb{R}$   $\blacksquare$   $\blacksquare$  menu, select the solid fill style at the top (next to *None*).
- 3. From the same menu, click the left color bar at the bottom, and select a color from the color palette.

![](_page_38_Figure_8.jpeg)

4. To change the line color, select a color from the  $\binom{m}{n}$   $\blacksquare$   $\blacktriangleright$  menu.

![](_page_38_Picture_10.jpeg)

#### **Filling an Object with a Gradient Color**

#### **To fill an object with a gradient color:**

- 1. Select the object in the canvas.
- 2. From the  $\leftrightarrow$  menu, select one of the gradient fill styles, the square icons.
- 3. From the same menu, click the left and right color bars at the bottom to select a color from the color palette for each part of the gradient.

![](_page_39_Picture_1.jpeg)

<span id="page-39-0"></span>See below for instructions on filling an object with an image.

## **4.7 Creating Hyperlinks**

You can add a hyperlink to a worksheet that links to another Maple Flow worksheet, a webpage, and more.

To insert a hyperlink:

- 1. In a text container, select **Insert>Hyperlink**. The Hyperlink Properties dialog opens.
- 2. For the Link Text field, enter the text to be shown.
- 3. Select the link type.
- 4. For the Target field, enter the destination. Note that you have to save your document if you want to use a relative path.
- 5. Optionally, you can add a hyperlink tooltip.

You can also create a hyperlink by selecting some text and using the **Format > Convert > Hyperlink** menu item.

<span id="page-39-2"></span>To edit the hyperlink properties, right-click on the hyperlink and select **Hyperlink Properties**.

You can create a hyperlink to a Maple Flow help page. For example, setting Type to **Help Topic** and Target to **solve** creates a link to the solve help page.

![](_page_39_Picture_470.jpeg)

<span id="page-39-1"></span>**Figure 4.12: Help Topic Hyperlink**

### **Using Bookmarks**

Bookmarks allow you to mark a specific position in a worksheet. After you have created a bookmark, you can create a hyperlink to that bookmark.

You can create a bookmark for a section title, text container, math container, or image.

To create a bookmark:

- 1. Place the cursor at the location where you want the bookmark.
- 2. From the **Format** menu, select **Bookmarks**. The **Bookmarks** dialog opens.
- 3. Click **New**. The **Create Bookmark** dialog opens.
- 4. Enter a bookmark name and click **Create**. The new bookmark appears in the **Bookmark** dialog list. Click **OK** to accept this bookmark.

You can link to a bookmark using a hyperlink. You can link to a bookmark in the same worksheet or in another worksheet.

To create a link to a bookmark in the same worksheet:

- 1. In a text container, select **Insert>Hyperlink**. The Hyperlink Properties dialog opens.
- 2. For the **Link Text** field, enter the text to be shown.
- 3. Select Worksheet from the **Type** drop-down menu.
- 4. Leave the **Target** field blank to link to a bookmark in the current document.
- <span id="page-40-0"></span>5. From the **Bookmark** drop-down menu, select the desired bookmark. All bookmarks in the current worksheet are available.

![](_page_40_Picture_518.jpeg)

#### **Figure 4.13: Link To Bookmark**

- 6. Optionally, you can add a hyperlink tooltip.
- 7. Click OK. The hyperlink is created.

You can also create a hyperlink to a bookmark by selecting some text and using the **Format > Convert To > Hyperlink** menu item.

To create a link to a bookmark in another worksheet, the steps are analogous, but for the **Target** field, enter or browse to the desired Maple Flow worksheet.

#### **Additional Notes:**

- The **Edit > Go To** menu item can be used to go to a bookmark in the current worksheet.
- <span id="page-41-3"></span>• You can rename or delete an existing bookmark from the **Format > Bookmarks** menu.
- There is an option to display a visual indicator for bookmarks. To enable this setting, select **View > Visual Indicators**. When Visual Indicators is selected, a container or other location in the document that has a bookmark is drawn with a dark gray square at the top left corner.

#### <span id="page-41-0"></span>**Using Shortcuts**

<span id="page-41-1"></span>In addition to hyperlinks, your worksheet can contain shortcut components, which are clickable image links. The default look of a shortcut is shown in **[Figure](#page-41-1) 4.14**, but you can change the image used. The Application Gallery in Maple Flow uses shortcuts.

![](_page_41_Picture_7.jpeg)

#### **Figure 4.14: Shortcut**

To insert a shortcut:

- 1. Click on the canvas.
- 2. Select **Insert > Shortcut**. A shortcut component is inserted at the cursor.
- <span id="page-41-2"></span>3. To edit the shortcut properties, select the shortcut component, and in the Context Panel the shortcut properties are available.

![](_page_41_Picture_474.jpeg)

**Figure 4.15: Shortcut Properties**

4. Specify a caption, which appears below the image. Optionally, add a tooltip. Note: The Name field is used by Maple Flow to identify the component. The caption is what is visible. 5. Specify a link target. You can link to a Maple Flow worksheet or URL. You can also use the Shortcut to open a blank Maple Flow worksheet, execute one line of Maple code, or open a help topic.

<span id="page-42-0"></span>![](_page_42_Picture_130.jpeg)

#### **Figure 4.16: Using a Shortcut to execute code**

6. If desired, change the image.

# <span id="page-43-0"></span>**5 Further Tools**

## <span id="page-43-1"></span>**5.1 Introduction**

This chapter provides further details on a range of tools available in Maple Flow, including mathematical functions, plots, using units in Maple flow, working with matrices, features that make authoring documents easier, and programming via the code editor.

# <span id="page-43-7"></span><span id="page-43-3"></span><span id="page-43-2"></span>**5.2 Functions**

## **Maple Functions**

Maple Flow is built on top of the Maple programming language. You can use most Maple functions in Maple Flow.

Maple package functions are used in the long form. For example, **SignalProcessing:-FFT()**. Note: Use of the **with()** command to load packages is not supported.

<span id="page-43-4"></span>The Maple programming language is described in the Maple online help: **<http://www.maplesoft.com/support/help>**.

## **Unsupported Maple Keywords, Commands, and Packages**

As noted above, the **with()** command is not supported, and instead package commands should be called using the long form of their name. In addition, some Maple keywords, commands, and packages are not supported. The following are some examples, but not a complete list.

The assume command is not supported (use **assuming** instead). Some keywords, such as read and save, are not supported.

These Maple packages are not supported:

- Physics
- Tolerances
- DocumentTools
- <span id="page-43-5"></span>• Typesetting

Procedures can only be defined in the Code Editor. See *Code [Editor](#page-55-0) [\(page](#page-55-0) 50)*.

# <span id="page-43-8"></span><span id="page-43-6"></span>**5.3 More Controls for Units**

In *[Units](#page-20-2) [\(page](#page-20-2) 15)*, we describe how to add units to your computations. In this section we describe further tools for controlling units in your computations.

## **Setting the Default Unit System**

By default, units in output are displayed using the SI system of units. You can change the default system of units.

To set the default system of units:

- 1. From the toolbar, click the Options icon  $(1)$ .
- 2. Under the Units tab, select the desired output unit system, SI, FPS, or IPS.
- 3. Select **Apply even if no operations are performed** to force recalculation of the worksheet.
- 4. Click **Apply to Session** to apply for the current Maple Flow session only, or click **Apply Globally** to apply the setting to the current session and future sessions.

<span id="page-44-1"></span>![](_page_44_Picture_505.jpeg)

**Figure 5.1: Setting the default unit system**

<span id="page-44-2"></span><span id="page-44-0"></span>This will not modify any units that have had units formatting applied directly as described *Editing [Existing](#page-21-0) [Units](#page-21-0) [\(page](#page-21-0) 16)*.

## **Changing the Units of a Result**

Sometimes you want to control the units displayed in a result beyond setting the default system of units. There are two ways of changing the units of a result: inline or through the Context Panel.

#### **To change the units of a result inline:**

- 1. Move the cursor into the output of the math container.
- 2. Delete the existing unit, and type the desired unit.
- 3. Press **Enter** or use the arrow keys to leave the math container. The result is updated.

For example, in this example, suppose we want the elapsedtime shown in minutes, not seconds.

pace  $= 11 \frac{minutes}{mi}$ distance  $:= 2.5$  mi

```
elapsedtime = pace distance = 1.650 \times 10^3 s
```
Edit the right-hand side by deleting the unit s and typing min. When you press enter the result is calculated in the desired units.

elapsedtime == pace distance = 27.500 min

#### **To change the units using the Context Panel:**

- 1. Move the cursor into the output of the math container.
- 2. In the Context Panel for the result, select the desired unit from the **Choose Unit** list, and press **Enter**. You can also type the desired unit in the **Enter Unit** field, for instance, if the Choose Unit list doesn't show the desired unit, as the list is not exhaustive.

<span id="page-45-1"></span>![](_page_45_Picture_363.jpeg)

<span id="page-45-3"></span>**Figure 5.2: Change units in Context Panel**

#### **Dimensional Balancing**

<span id="page-45-2"></span><span id="page-45-0"></span>If you change a unit of a result inline or via the Context Panel, and the unit is dimensionally inconsistent with the currently displayed unit, Maple Flow automatically performs dimensional balancing by inserting additional units to make the result dimensionally consistent.

## **Custom Units**

You can define a custom unit, which will then be available for rescaling any result with units of equivalent dimension.

![](_page_45_Picture_364.jpeg)

fpd can now be used to rescale any result with a dimension equivalent to length/time.

# <span id="page-46-0"></span>**5.4 Variables Manager**

The Variables Manager in the palettes pane helps you keep track of the variables currently defined in your worksheet, including any defined custom units.

As you move your cursor through the worksheet, the Variables manager dynamically updates to show what variables are defined up to that point.

![](_page_46_Picture_519.jpeg)

## <span id="page-46-1"></span>**Inserting Variables into the Worksheet Using the Variables palette**

Any variables that appear in the Variables palette can be inserted into the worksheet from the palette.

#### **To insert a variable from the Variables palette into your worksheet, either:**

• Right-click on a variable, then from the context menu, select **Insert Into Worksheet**.

or

• Double-click on the variable *name* in the Variables palette.

#### **Notes:**

#### **Insert Into Worksheet** is enabled only when:

- The grid cursor is on the canvas. In this case, a new math container is created into which the variable being inserted is added.
- <span id="page-46-2"></span>• The cursor is currently in an active math container. In this case, the variable is inserted at the cursor location.

## **5.5 Plots**

You can create a plot with the Maple language **plot** command. A simple example is given in **[Figure](#page-47-0) 5.3**.

<span id="page-47-0"></span>![](_page_47_Figure_1.jpeg)

**Figure 5.3: A simple plot using a Maple plot command**

<span id="page-47-1"></span>Maple Flow also supports 3-D plots. A simple example is given in **[Figure](#page-47-1) 5.4**.

![](_page_47_Figure_4.jpeg)

**Figure 5.4: A simple 3-D plot**

You can rotate a 3-D plot.

To rotate a plot:

- 1. Double-click the plot. The 3-D plotting toolbar is shown in the context menu. By default, the rotate tool  $(\leq)$  is enabled.
- 2. Hold the left mouse button and drag the mouse to re-orient the plot.
- 3. Release the mouse button when the plot is oriented as desired.

The values of the angles theta, phi, and psi are displayed in the 3-D plotting toolbar to help you orient the plot. You can also interact directly with the values of these angles.

![](_page_47_Figure_12.jpeg)

The orientation is determined by rotating the plot psi degrees around the x-axis, then phi about the (transformed) yaxis, and then theta about the (transformed) z-axis.

To reset the view, use the Reset view icon ( $\mathbb Q$ ). The rotation and zoom of the plot reset to the initial view.

You can resize the plot in the worksheet.

- 1. Select the plot, as shown in **[Figure](#page-48-2) 5.5**.
- 2. Resize the plot. To maintain the aspect ratio, hold **Shift** while resizing.

<span id="page-48-2"></span>![](_page_48_Figure_4.jpeg)

**Figure 5.5: Resizing a plot**

Tip: When the plotting command is long, you may want to line break the command using **Shift** + **Enter**. This enters a soft new line, and can be useful for controlling the width of math containers. It also makes it possible for you to resize the plot narrower, since resizing is naturally limited by the width of the math container.

<span id="page-48-4"></span><span id="page-48-1"></span><span id="page-48-0"></span>If you do not want to see the plot command at all, you can hide it as described in *Hiding [Commands](#page-30-2) [\(page](#page-30-2) 25)*.

## **5.6 Matrices**

### **Entering and Using Matrices**

#### **Matrix Entry**

<span id="page-48-3"></span>There are a few ways to enter a Matrix.

The Matrix palette or Matrix command can be used to enter a matrix.

When you use the Matrix palette, shown in **[Figure](#page-48-3) 5.6**, a template is inserted into the worksheet.

![](_page_48_Picture_430.jpeg)

#### **Figure 5.6: Matrix palette**

You can then replace the placeholders in the matrix template, using **Tab** to move between placeholders.

<span id="page-49-0"></span>![](_page_49_Figure_1.jpeg)

**Figure 5.7: Matrix from palette**

To add an additional row or column to a matrix, place your cursor in the matrix and right-click.From the context menu, select one of:

- **Insert Row Above**
- **Insert Row Below**
- **Insert Column to the Left**
- **Insert Column to the Right**

Similarly, you can remove a row or column from the context menu.

<span id="page-49-3"></span>**Tip:** Triple-click to select the entire matrix.

#### **Indexing into Matrices**

If you've made a matrix definition, such as  $M = \begin{bmatrix} 2.2 & 3.1 \\ 4.0 & 1.7 \end{bmatrix}$ , you can index into the matrix using indexed notation.

For example, to extract the first entry, you enter M[1,1]. This can by entered by hand or selected from the Expression palette. To enter this from the Expression palette:

- 1. From the Expression palette, click  $a[n]$ . This template is inserted in the worksheet.
- <span id="page-49-1"></span>2. Replace the placeholders, using **Tab** to move between placeholders.

In **[Figure](#page-48-3) 5.6**, further examples of matrix indexing are given.

$$
M := \left[\begin{array}{cc} 2.2 & 3.1 \\ 4.0 & 1.7 \end{array}\right]
$$

 $M[1, 1] = 2.200$ Select the (1,1) entry.

 $M[1, 2] = 1.2$ Change the (1,2) entry.

![](_page_49_Picture_461.jpeg)

#### <span id="page-49-2"></span>**Figure 5.8: Matrix indexing**

Indexing into lists, vectors, or arrays works the same way.

#### **Basic Matrix Operations**

![](_page_49_Picture_462.jpeg)

The elementwise function allows you to apply operators and basic functions element-wise over data container(s) such as matrices, arrays, or lists. For example, if M and N are matrices of the same dimensions, **elementwise(3\*log(M)\*N)** applies this expression to the positional pairwise entries of these matrices.

<span id="page-50-3"></span>More information can be found in the help system.

#### **Viewing Large Matrices and Vectors**

Matrices  $10 \times 10$  and smaller, and vectors with 10 or fewer elements, display in the document. For larger matrices or vectors, a portion is shown inline.

#### For example, insert a  $30 \times 30$  matrix.

<span id="page-50-2"></span>1. In the Matrix palette, specify the dimensions: 30 rows and 30 columns.

- 2. In the **Type** drop-down list, select a matrix type, for example, **Random**.
- <span id="page-50-0"></span>3. Click **Insert Matrix**. The command is inserted; evaluate and display the result.

![](_page_50_Picture_435.jpeg)

30 × 30 Matrix

#### <span id="page-50-1"></span>**Figure 5.9: Inline Matrix Browsing**

Note the output shows ellipses indicating the data continues and the output is scrollable meaning that you can explore the values directly within the worksheet, using your trackpad or mouse wheel. To view the entire matrix or vector, double-click the summary placeholder. This launches the Matrix Browser.

Back in the document, the context menu for the matrix has some controls.

![](_page_50_Picture_436.jpeg)

• To remove the row and column headers, right-click on the matrix and clear the check boxes for **Row Header** and **Column Header.**

![](_page_51_Picture_389.jpeg)

<span id="page-51-1"></span><span id="page-51-0"></span>Additionally, you can disable the scrollable functionality by selecting **Freeze Scrollable Output** from the context menu. This also freezes the Matrix in its current size and position.

#### **Set Displayed Matrix Size**

In **[Figure](#page-50-0) 5.9**, for the matrix, a certain number of rows and columns are displayed. By default, 10 rows and 10 columns are displayed in output for any matrix. The same rules apply to one-dimensional and multidimensional data stored as arrays.

You can change this setting in the Options dialog.

To set the maximum number of rows and columns displayed:

- 1. From the toolbar, click the Options icon  $(1)$ .
- 2. Under the Display tab, specify the desired values under Output matrix size for:
- **Row limit**
- **Column limit**
- 3. Click **Apply to Session** to apply for the current Maple Flow session only, or click **Apply Globally** to apply the setting to the current session and future sessions.

<span id="page-52-1"></span>![](_page_52_Picture_495.jpeg)

<span id="page-52-2"></span>**Figure 5.10: Set matrix size**

#### **Set Matrix Save Limit**

If a worksheet that contains a large matrix is saved and reopened, the data is saved and is scrollable as long as the matrix has 5000 or fewer entries. With larger matrices, you will need to re-execute or re-import the matrix before scrolling. This limit can be changed in the **Options Dialog:**

- <span id="page-52-4"></span>1. From the toolbar, click the Options icon  $($
- 2. Select the General tab.
- <span id="page-52-3"></span><span id="page-52-0"></span>3. Enter your value for **RTable output save limit**.
- 4. Click **Apply to Session** to apply for the current Maple Flow session only, or click **Apply Globally** to apply the setting to the current session and future sessions.

#### **Data Import Assistant**

The data import assistant makes it easy to import your data into a worksheet. Supported file types include CSV, delimited, and Excel files, as well as audio files, image files, and graph formats.

To import data:

- 1. Click on a blank part of the canvas to create a math container.
- 2. From the **Tools** menu, select **Import Data**. The Data Import Assistant opens.
- 3. Browse to select a file to import.
- 4. Follow the steps in the assistant. When prompted, specify a variable name to which to assign the imported data.
- 5. Click done when prompted. A command is inserted into the math container that will import the data.

<span id="page-53-2"></span>A := ImportMatrix("C:\\Program Files\\Maple Flow 2024\\data\\datasets\\pima-epidemiology-diabetes.csv", source =  $\text{csv}[\text{standard}], \text{datatype} = \text{float}[8], \text{skiplines} = 1)$ 

![](_page_53_Picture_347.jpeg)

<span id="page-53-0"></span>**Figure 5.11: Import data**

## <span id="page-53-1"></span>**5.7 Ease of Use Features**

<span id="page-53-4"></span>Command and argument completion offer an easy way to get yoursyntax right when working with commandsin Maple Flow.

#### **Command Completion**

<span id="page-53-3"></span>Maple Flow offers a dialog for command completion. When typing in a math container, Maple Flow suggests commands and templates that match what you have already entered.

The command completion dialog is initiated by pressing **Esc** or **Ctrl + Space**.

![](_page_53_Picture_348.jpeg)

#### **Figure 5.12: Command completion window**

The command completion lists include command names and templates. If there are any placeholders in your selection, they appear in a colored font. Replace the placeholders in the template, using **Tab** to move to the next placeholder.

#### **Automatic Command Completion**

In addition, when typing in a math container, Maple Flow offers automatic completions for items that are unambiguous. When such a suggestion is available, it appears as a yellow annotation. Pressing the **Esc** or **Tab** key inserts the suggested item.

![](_page_53_Picture_14.jpeg)

## <span id="page-54-0"></span>**Argument Completion**

Similar in concept and design to command completion, Maple Flow offers automatic completions for arguments in many useful cases. When such items are available, Maple Flow displays a popup list of suggested completions.

![](_page_54_Picture_320.jpeg)

#### **To use argument completion:**

- 1. If only one item is suggested, press **Tab** to insert the suggested item into your expression.
- 2. If more than one item is listed, use the arrow keys to select an entry then press **Tab**. You can alternatively use your pointer to select an entry from the list.

The argument completion list can include examples for some suggested items. In such a case, if you select that entry, the example is inserted.

![](_page_54_Picture_321.jpeg)

Note: Automatic argument completion is on by default.

#### **To turn off argument completion:**

- 1. From the toolbar, click the Options icon  $(1)$ .
- 2. Select the **Interface** tab.

![](_page_55_Picture_467.jpeg)

- <span id="page-55-0"></span>3. Clear the **Automatic argument completion** check box.
- 4. Click either **Apply to Session** or **Apply Globally**.

## **5.8 Code Editor**

The Code Editor lets you write Maple procedures to use in a Maple Flow canvas. To learn how to write a Maple procedure, read the online Maple Programming Guide:

<span id="page-55-2"></span>**<https://www.maplesoft.com/support/help/Maple/view.aspx?path=ProgrammingGuide/Contents>**

To view the code editor, click the **Code Editor** button on the main toolbar, as illustrated in **[Figure](#page-55-2) 5.13**. Alternatively, from the **Edit** menu, select **Code**.

![](_page_55_Picture_8.jpeg)

**Figure 5.13: Code Editor button on main toolbar**

**Note:** You can only enter proc definitions in the code editor. That is, your code should be in the form:

FirstProc:=proc(...) ... end proc; NextProc:=proc(...) ... end proc;

<span id="page-55-1"></span>To define the procedure, enclose a sequence of statements between **proc(...)** and **end proc** statements, and specify the parameter name(s) in the parentheses after the proc statement. For example, a simple definition for a procedure that takes one parameter and returns the square of the parameter is:

MyProc:=proc(x) x^2; end proc;

## **5.9 Logging Debugging Information**

Maple Flow uses a log file. It always includes some information on the startup routine.

If necessary, you can enable the logging of debugging information into the log file. This information may be needed if you contact Technical Support.

To enable logging of debugging information:

- 1. From the toolbar, click the Options icon  $(\bullet)$ .
- 2. Under the General tab, select **Include debugging information in log file**.
- 3. Click **Apply to Session** to apply for the current Maple Flow session only, or click **Apply Globally** to apply the setting to the current session and future sessions. Now, the log file will include information that can be used for troubleshooting.

Note: The log file is located here:

- On macOS: ~\Users\username\.maplesoft\maplesoft.log
- On Windows: C:\Users\username\.maplesoft\maplesoft.log

# <span id="page-57-0"></span>**6 Printing and Exporting to PDF**

## <span id="page-57-1"></span>**6.1 Printing a Maple Flow Document**

The following sections describe settings you can control when printing or exporting to PDF.

<span id="page-57-2"></span>Whenever you prepare a document for printing or export to PDF, the entire document re-evaluates if needed so everything reflects the current state.

# **6.2 Print Extents**

<span id="page-57-3"></span>Selecting **View > Print Extents** displays dashed horizontal and vertical lines. These indicate the extents of a printable page, taking into account the chosen page size, margins and headers/footers. Pages are printing column-by-column.

![](_page_57_Picture_6.jpeg)

**Figure 6.1: Print extents**

The on-screen positioning and size of math, text, plots and images will be reflected in the printed page or exported PDF.

Note: If you only want to print the left-most page, under **File > Print Settings**, select **Print single page width**. This is useful, for example, if you write extra notes to the side of your work. By using print extents and this setting, you can ensure those notes do not end up in the printed version of your document.

## <span id="page-58-0"></span>**6.3 Headers/Footers**

<span id="page-58-1"></span>The **Insert > Header Footer** menu permits you specify a header and/or footer. This will be seen in the printed page or exported PDF, but not in the working environment.

![](_page_58_Picture_488.jpeg)

**Figure 6.2: Inserting Headers and Footers**

Headers and footers can be customized, making it easy to create standardized templates. A header or footer can include date, timestamp, image, document name, page number, and so on. You can draw borders around the header, footer, or the body of the document.

To create a multi-line header or footer, use a newline character.

- On Windows, use **\n**
- On Mac, use **\r**

For example, to create a multi-line header in Windows that contains the date and timestamp on different lines:

- 1. From the **Insert** menu, select **Header Footer...**
- 2. In the Header Footer window, select the Custom Header tab.

![](_page_59_Picture_315.jpeg)

- 3. In the Left: text field, click **Insert Date**
- 4. Also, in the **Left:** text field, after the newly inserted date, type "\n".
- 5. Click **Insert Timestamp** . The Left: text field will look like this:

![](_page_59_Picture_316.jpeg)

- 6. Click **OK**.
- 7. Finally, If you open Print Preview, your header should look like this:

![](_page_59_Picture_317.jpeg)

<span id="page-59-0"></span>**Note:** For headers or footers on the same line, use the spacebar to insert a space between header or footer elements.

#### **Apply a Header or Footer to All Your Documents**

To apply the header or footer to all documents:

• Select **Apply Globally**.

To remove the global definition, open the header/footer dialog and select None for both header and footer, and check **Apply Globally**.

To edit the global definition, open the header/footer dialog, made the desired edits, and then check **Apply Globally**.

## <span id="page-60-0"></span>**Additional Options**

To access additional formatting options, click **Options**

![](_page_60_Picture_284.jpeg)

From the Options menu, you can adjust:

**Start headers on page.** Use the option arrow buttons to select on which page you want the headers to begin appearing.

**Start page numbers at**. Use the option arrow buttons to select the page you want numbering to begin appearing.

**Date Format:** You can adjust the date format in your header or footer by selecting one of the available options from the list.

![](_page_60_Picture_285.jpeg)

<span id="page-60-1"></span>**Scale Image.** Scale the size of the inserted image as a percentage of the original size.

## **6.4 Page Setup**

The **Page Setup** menu lets you change the page size, orientation, and margins, for printing.

<span id="page-61-2"></span>![](_page_61_Picture_358.jpeg)

#### **Figure 6.3: Page Setup**

To specify the page setup for one document:

• Use **File > Page Setup** to specify the settings.

The page layout is saved with the document and remembered when it is reopened.

To set the default page layout:

- 1. From the toolbar, click the Options icon  $(\bullet)$ .
- <span id="page-61-0"></span>2. In the **Template** tab, click **Set default page layout**. The Page Setup dialog opens. Specify the settings and click **OK**.
- 3. Click **Apply to Session** to apply for the current Maple Flow session only, or click **Apply Globally** to apply the setting to the current session an future sessions.

## <span id="page-61-1"></span>**6.5 Print Preview**

The **File > Print Preview** menu lets you preview the printed page or exported PDF.

## **6.6 Export to PDF**

On Windows:

To export the worksheet to PDF:

- 1. Select **File > Export As**.
- 2. Browse to the desired location and specify a filename. Click **Save**.

On Mac:

To create a PDF of the worksheet:

- 1. Select **File > Print**.
- 2. Select **Save as PDF**.
- <span id="page-62-0"></span>3. Specify a filename. Click **Save**.

## **6.7 Printing a Worksheet with Sections**

Whether printing or exporting to PDF, if your Maple Flow worksheet has sections, you can select how it is printed.

Select **File > Print Settings**. Select one of the following:

- Print/export document with all sections expanded.
- Print/export document keeping sections exactly as shown on-screen.

If you selected the first option, in addition, specify whether to print the section boundary markers.

For more information on controlling the display of sections, see *[Controlling](#page-29-0) the Display of Sections [\(page](#page-29-0) 24)*.

# <span id="page-63-0"></span>**7 Keyboard Shortcuts**

Maple Flow provides many keyboard shortcuts for ease of use. These are given in the following tables.

#### <span id="page-63-1"></span>**Table 7.1: Keyboard shortcuts for canvas operations**

![](_page_63_Picture_775.jpeg)

### <span id="page-63-2"></span>**Table 7.2: Keyboard shortcuts for math entry**

![](_page_63_Picture_776.jpeg)

\* You can change the behavior of the = key in a math container through the **Options > Evaluation** dialog. For details, see *[Controlling](#page-23-2) Evaluation [\(page](#page-23-2) 18)*.

<span id="page-64-2"></span><span id="page-64-0"></span>Some notes on the evaluation shortcuts on international keyboards are found in the following table.

#### **Table 7.3: International keyboard shortcuts for evaluation**

![](_page_64_Picture_450.jpeg)

<span id="page-64-3"></span><span id="page-64-1"></span>\*\* To enter a Greek character, type the indicated Roman letter from the keymap in the following table, then type Ctrl + G (Command + G, for Mac) to get the corresponding Greek character.

#### **Table 7.4: Greek Keymap**

![](_page_64_Picture_451.jpeg)

![](_page_65_Picture_649.jpeg)

#### <span id="page-65-0"></span>**Table 7.5: Keyboard shortcuts for text entry**

![](_page_65_Picture_650.jpeg)

#### <span id="page-65-1"></span>**Table 7.6: Keyboard shortcuts for menu operations**

![](_page_65_Picture_651.jpeg)

![](_page_66_Picture_157.jpeg)

#### <span id="page-66-0"></span>**Table 7.7: Mouse bindings**

![](_page_66_Picture_158.jpeg)

# <span id="page-67-0"></span>**Index**

# **Symbols**

:=, [11](#page-16-5) align results under definition operator, [25](#page-30-5) = for equality, [11](#page-16-5)

to display results, [11](#page-16-4) international keyboard shortcuts, [59](#page-64-2)

# **A**

accuracy, [17](#page-22-5) align containers to the left, [9](#page-14-3) result on new line, [25](#page-30-5) assigning align results under :=, [25](#page-30-5) hide commands and name, [25](#page-30-6) value to a name, [11](#page-16-5)

# **B**

background color for container, [21](#page-26-8) bookmarks, [34](#page-39-1) bring to front/back, [10](#page-15-0)

# **C**

canvas, [4](#page-9-1) code editor, [50](#page-55-0) command completion, [48](#page-53-4) commands getting help on, [3](#page-8-1) complex numbers, [15](#page-20-1) context panel, [4,](#page-9-1) [13](#page-18-0) control display of math hide commands, [25](#page-30-6) numeric formatting of result, [13](#page-18-0) symbolic or numeric result, [12](#page-17-1) control display of results align under  $:=$ , [25](#page-30-5) control editability of document, [26](#page-31-0)

# **D**

debugging log file, [50](#page-55-1) defining procedures, [50](#page-55-0) definition creating, [11](#page-16-5) Digits for numerical evaluation, [17](#page-22-5) drawings creating, [26](#page-31-1)

# **E**

editable option, [26](#page-31-0) editing, [8](#page-13-3) editing units, [16](#page-21-0) elementwise, [44](#page-49-2) entering math container, [8](#page-13-3), [11](#page-16-1) text container, [8](#page-13-3), [21](#page-26-1) entering math basics, [15](#page-20-0) command completion, [15](#page-20-0) complex numbers, [15](#page-20-1) definition, [11](#page-16-5) in a text paragraph, [21](#page-26-9) nonexecuting, [18,](#page-23-4) [19,](#page-24-2) [21](#page-26-9) using  $=$ , [11](#page-16-5) option to change evaluation keys, [18](#page-23-5) using palettes, [15](#page-20-0) entering units, [15](#page-20-2) evalf, [12](#page-17-1) evaluation disable temporarily, [19](#page-24-2) interrupt, [18](#page-23-5) only visible containers, [18](#page-23-5) order of, [18](#page-23-0) progress bar, [18](#page-23-5) using  $=$ , [11](#page-16-4) international keyboard shortcuts, [59](#page-64-2) evaluation modes numeric and symbolic, [12](#page-17-1)

# **F**

flip to front/back, [10](#page-15-0) format section style, [24](#page-29-3) using character formatting, [23](#page-28-0) using style sets, [23](#page-28-4) functions Maple, [38](#page-43-7)

# **G**

graphing, [41](#page-46-2) Greek characters entering, [59](#page-64-3) grid, [8](#page-13-1)

## **H**

help

on additional Maple commands, [3](#page-8-1) help system, [3](#page-8-1) hide commands, [25](#page-30-6) home page, [1](#page-6-2) customize, [6](#page-11-2) hyperlinks inserting, [34](#page-39-0)

# **I**

i, [15](#page-20-1) images drawing on, [26](#page-31-5) inserting, [26](#page-31-1) import data using assistant, [47](#page-52-3) indexing into matrices or lists, [44](#page-49-3) insert header or footer , [53](#page-58-0) section, [23](#page-28-2)

## **K**

keyboard shortcuts, [58](#page-63-0)

# **L**

linking to a bookmark, [34](#page-39-1) to another worksheet, [34](#page-39-0) location grid cursor , [8](#page-13-2)

## **M**

Maple Flow versus Maple, [2](#page-7-0) Maple Flow window, [4](#page-9-1) math container for display only, [18](#page-23-4) set background color , [21](#page-26-8) matrix entering, [43](#page-48-4) importing data for , [47](#page-52-3) large, [45](#page-50-1) operations, [44](#page-49-2) random, [45](#page-50-2) select entries, [44](#page-49-3) set matrix save limit, [47](#page-52-2) set visible matrix size, [46](#page-51-1) view entries, [45](#page-50-3) moving math container , [8](#page-13-3) changes evaluation order , [18](#page-23-0) text container , [8](#page-13-3)

## **N**

numeric evaluation, [12](#page-17-1) numeric formatting options, [13](#page-18-0)

# **O**

open in new window, [6](#page-11-2) Options default zoom, [5](#page-10-0) display set number format, [13](#page-18-0) evaluate entire worksheet, [18](#page-23-5) evaluation keys, [18](#page-23-5) on loading worksheet, [18](#page-23-5) only visible containers, [18](#page-23-5)

# **P**

packages using Maple, [38](#page-43-7) palettes, [4](#page-9-1), [15](#page-20-0), [43](#page-48-4) units, [16](#page-21-4) variables, [41](#page-46-0) pasting in math container , [1](#page-16-3) 1 PDF export to, [56](#page-61-1) pi, [12](#page-17-1) plotting, [41](#page-46-2) print set default page layout, [55](#page-60-1) settings for sections, [57](#page-62-0) single page width only, [52](#page-57-2) print preview, [56](#page-61-0) printing, [52](#page-57-0) programming, [50](#page-55-0)

## **R**

random matrices, [45](#page-50-2) rounding specify decimal places, [13](#page-18-0) rtablesize option, [47](#page-52-4)

# **S**

scientific formatting, [13](#page-18-0) section expand or collapse, [23](#page-28-2) sections, [23](#page-28-2) display of, [24](#page-29-3) shortcuts inserting, [34](#page-39-0)

status bar , [18](#page-23-5) symbolic evaluation, [12](#page-17-1) syntax documentation, [38](#page-43-7) for commands, [48](#page-53-4)

# **T**

text formatting, [21](#page-26-1) formatting using built-in styles, [23](#page-28-4) using character formatting, [23](#page-28-0) text container , [21](#page-26-1) entering math in, [21](#page-26-9) set background color , [21](#page-26-8) toolbars, [4](#page-9-1) troubleshooting logging debugging information, [50](#page-55-1) turning evaluation off, [19](#page-24-2) tutorials, [1](#page-6-2)

# **U**

units, [15](#page-20-2), [38](#page-43-5) add custom unit, [40](#page-45-2) changing units of a result, [39](#page-44-2) default units system, [38](#page-43-8) dimensional balancing, [40](#page-45-3) rescaling, [16](#page-21-0)

# **V**

variables manager , [41](#page-46-0) vector large, [45](#page-50-1) view print extents, [52](#page-57-2) visual indicators, [12,](#page-17-3) [19,](#page-24-2) [25,](#page-30-6) [36](#page-41-3)

# **Z**

zoom set default, [5](#page-10-0)